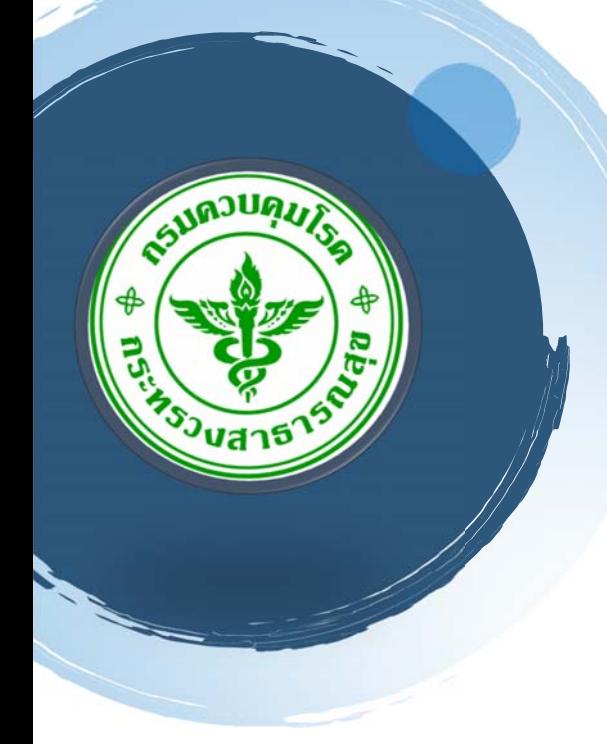

# **Electronic Integrated Diseases Surveillance System**

คู่มือการใช้ EIDSS

Version 1.0

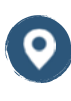

สํานักระบาดวิทยา กรมควบคุมโรค

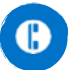

02 590 3811

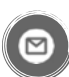

Boe.moph@gmail.com

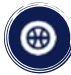

https://ddc.moph.go.th/ th/site/office/view/boe

# **ค ่มือการใช้EIDSS บนเว Property อการใช้ EIDSS บนเว็บ**<br>การเฝ้าระวังโรคระบาดในผู้ป่วย

#### **าระวังโรคระบาดในผ ้ป่วย ู**

้จัดทำโดย สำนักระบาดวิทยา กรมควบคุมโรค กระทรวงสาธารณสุข

### **1. การเฝ้าระวังผู้ป่วย**

เมนูการเฝ้าระวังผู้ป่วยนั้นใช้ในการป้อนข้อมูล การจัดการข้อมูลผู้ป่วย การวินิจฉัย ประเภทผู้ป่วย ที่อยู่ขณะเริ่มป่วย การสอบสวนการระบาดของโรค อาการของโรคทางคลินิค การส่งตัวอย่างทางห้องปฏิบัติการ เเละผลการตรวจ ทางห้องปฏิบัติการ

การจัดการข้อมูลลงแบบฟอร์มผู้ป่วย เริ่มจาก การบันทึกผู้ป่วยใหม่ กรอกข้อมูลที่จําเป็นตามที่ระบุไว้เเละป้อนข้อมูล ที่ใช้ในการเเจ้งเตือน เมื่อข้อมูลเกี่ยวกับโรคที่ต้องเฝ้าระวังถูกบันทึกเเล้ว จะส่งไปเข้าในระบบซึ่งสามารถค้นหาเเละแก้ไข ข้อมูลผู้ป่วยได้

1.1. บทนํา

วัตถุประสงค์ของเมนูการเฝ้าระวังผู้ป่วยคือการเก็บข้อมูลเกี่ยวกับผู้ป่วย ที่อยู่ หรือสถานที่ที่เกี่ยวข้องของผู้ป่วย หรือ บุคคลที่เกี่ยวข้องกับผู้ป่วย พื้นที่การระบาด การติดตามตัวอย่าง ระบุวิธีการทดสอบ ผลการตรวจทางห้องปฏิบัติการ เพื่อ ใช้ในการเฝ้าระวังควบคุมป้องกันโรค

- มี 2 วิธีในการเก็บข้อมูลการเฝ้าระวังผู้ป่วย:
- บันทึกข้อมูลผู้ป่วยรายบุคคล และการบันทึกข้อมูลสอบสวนโรค
- การนําเข้าฐานข้อมูลผู้ป่วยจากหน่วยบริการ

## 1.2.การบันทึกข้อมูลผู้ป่วยรายบุคคล

หมายถึงการทํางานในเมนูการเฝ้าระวังผู้ป่วย หมวดนี้มีคําอธิบายของการปฏิบัติงานต่างๆต่อไปนี้:

- การบันทึกข้อมูลผู้ป่วยรายบุคคล
- การบันทึกข้อมูลการสอบสวนอย่างละเอียด
- การกรอกข้อมูลสิ่งส่งตรวจ
- การเพิ่มผู้สัมผัส
- การบันทึกผลการทดสอบทางห้องปฏิบัติการ
- การแสดงผลการตรวจทางห้องปฏิบัติการ เเละผลการตรวจทางห้องปฏิบัติการของผู้ป่วย
- การแปลผลการตรวจทางห้องปฏิบัติการ และสรุปผลการตรวจทางห้องปฏิบัติการ
- สรุปประเภทผู้ป่วย
- การพิมพ์แบบฟอร์มผู้ป่วย
- การแก้ไขข้อมูลผู้ป่วย
- การลบข้อมูลผู้ป่วย
- การค้นหาข้อมูลผู้ป่วย

## 1.2.1. การบันทึกข้อมูลผู้ป่วย

การบันทึกข้อมูลผู้ป่วย คือขั้นตอนการสร้างรายการผู้ป่วยอย่างง่าย ในแบบฟอร์มบันทึกข้อมูลผู้ป่วย 1. ในเมนู**สร้าง** คลิก **สร้าง -> ผู้ป่วย** หน้าต่าง **แบบฟอร์มรายงานผู้ป่วย** จะเปิดขึ้นมา

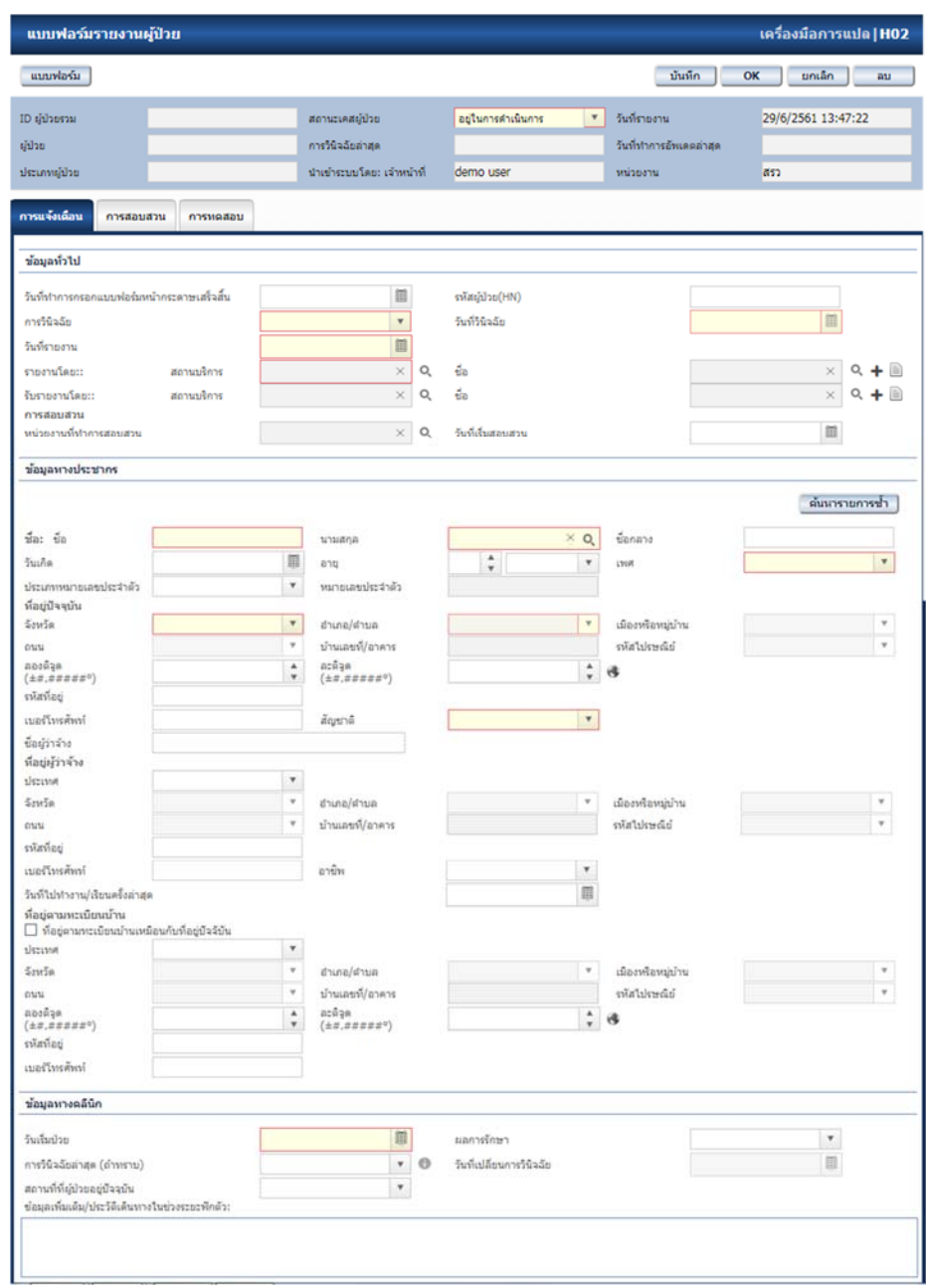

#### **รูปภาพ 1 แบบฟอร์มรายงานผู้ป่วย**

- 2. ใส่ข้อมูลของผู้ป่วย ดูรายละเอียดการใส่ข้อมูลได้ที่**แบบฟอร์มรายงานผู้ป่วย H02**
- ่ 3. ขณะใส่ข้อมูล EIDSS หากต้องการตรวจสอบว่ามีผู้ป่วยที่มีชื่อใกล้เคียงกันในระบบเเล้วหรือไม่ ผู้ใช้งานสามารถ กดปุ่ม **ค้นหารายการซ้ํา** เพื่อให้เลือกผู้ป่วยในระบบมาใช้
- 4. คลิก บันทึก เพื่อจัดเก็บข้อมูลผู้ป่วย หรือ คลิก **OK** เพื่อบันทึกและปิดแบบฟอร์ม

## 1.2.2. ใส่ข้อมูลการสอบสวนอย่างละเอียด

การสร้างรายการผู้ป่วยที่ใช้ข้อมูลสําหรับการสอบสวน ควรกรอกข้อมูลเกี่ยวกับผู้ป่วยอย่างสมบูรณ์ลงไป

1. ในเมนู**สร้าง** คลิก **สร้าง** -> **ผู้ป่วย** หน้าต่าง **แบบฟอร์มรายงานผู้ป่วย** จะเปิดขี้นมา

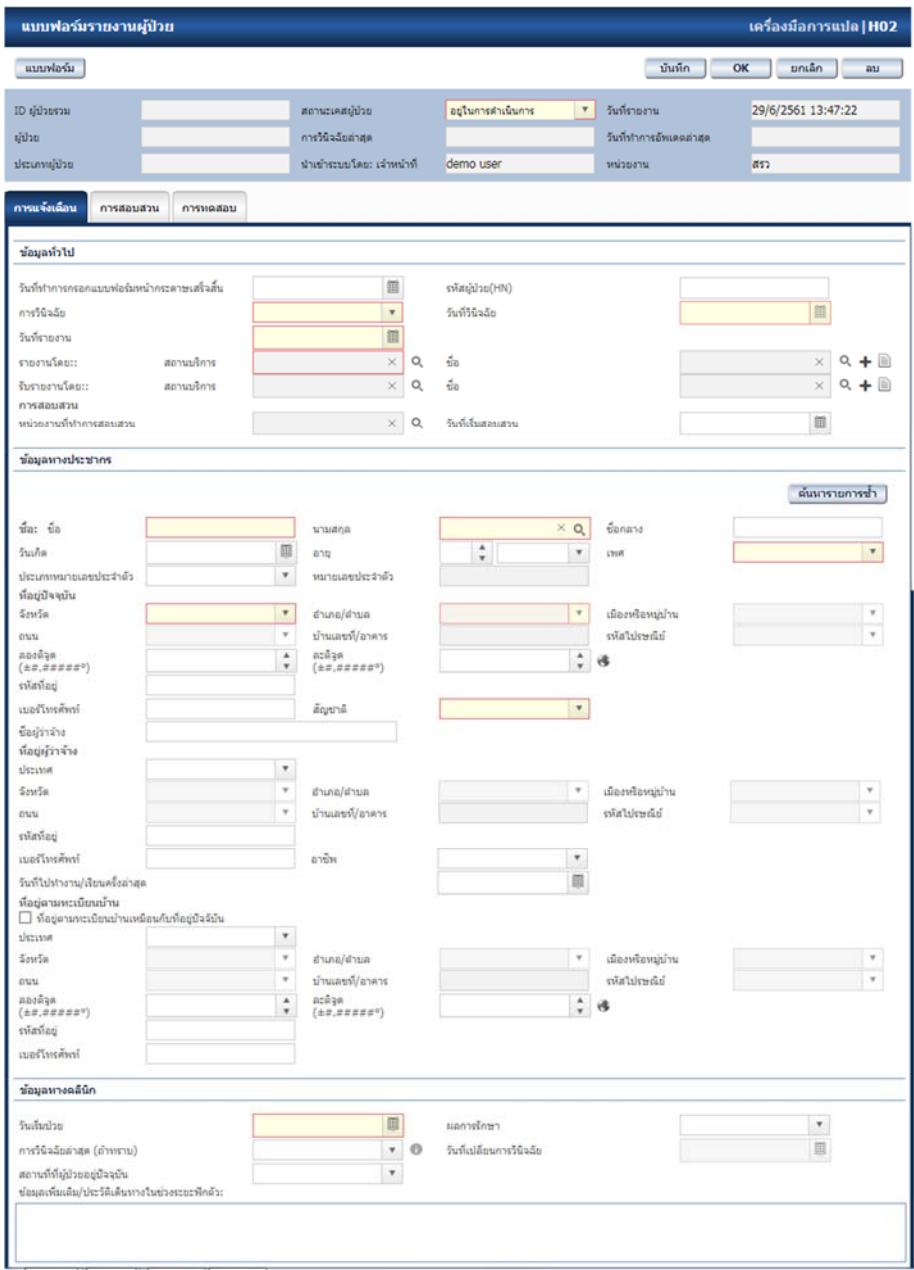

**รูปภาพ 2 แบบฟอร์มรายงานผู้ป่วย**

- 2. ดูรายละเอียดการใส่ข้อมูลได้ที่**แบบฟอร์มรายงานผู้ป่วย H02**
- 3. ขณะใส่ข้อมูล EIDSS หากต้องการตรวจสอบว่ามีผู้ป่วยที่มีชื่อใกล้เคียงกันในระบบเเล้ว หรือไม่ควรตรวจสอบ ข้อมูลที่อาจซ้ํา โดยกดปุ่ม **ค้นหารายการซ้ํา** ถ้ามีผู้ป่วยนั้นอยู่ในระบบเเล้ว หน้าต่าง **รายการผู้ป่วย (รายการซ้ํา)** จะเปิดโดยอัตโนมัติ
- 4. กดเปิดแท็บ **การสอบสวน** เเละป้อนข้อมูลในแท็บย่อย
- 5. แท็บ **การทดสอบ** ใช้ในการลงทะเบียนผลการทดสอบ ดูรายละเอียดของหัวข้อนี้ได้ที่ ใส่รายการ **ผลการตรวจ ทางห้องปฏิบัติการ** ในผู้ป่วย
- 6. คลิก **OK** เพื่อบันทึกข้อมูลการสอบสวนเเละปิดแบบฟอร์ม

### 1.2.3. ใส่รายการตัวอย่างสําหรับรายการผู้ป่วย

ตัวอย่างทั้งหมดที่เก็บจากผู้ป่วย ควรลงรายการให้ถูกต้อง ผู้ใช้สามารถเพิ่มรายการตัวอย่างระหว่าง ใส่ข้อมูลการสอบสวนอย่างละเอียด รวมไปถึงหลังการลงทะเบียนโดย **การแก้ไข**

1. เปิดแท็บ **การสอบสวน** ของ **แบบฟอร์มรายการผู้ป่วย (H02)** เเละเปิดไปที่แท็บย่อย **การเก็บตัวอย่าง**

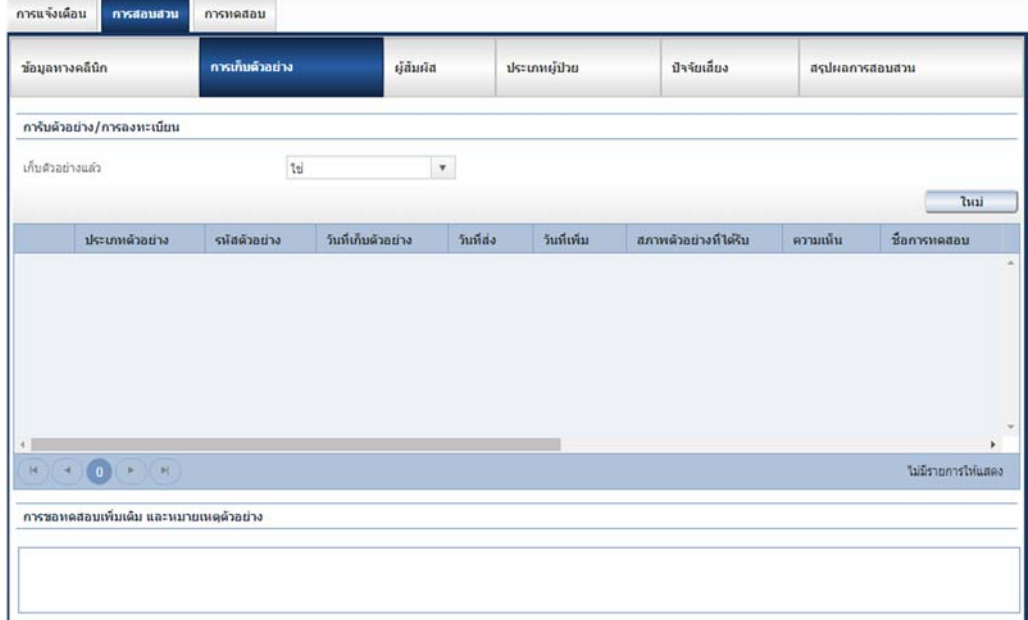

**รูปภาพ 3 แท็บการสอบสวน - แท็บย่อยการเก็บตัวอย่าง**

- 2. ในช่อง **เก็บตัวอย่างแล้ว** เลือก **ใช่**
- 3. คลิกปุ่ม **ใหม่** หน้าต่าง **รายละเอียดตัวอย่าง** จะเปิดขึ้น

![](_page_5_Picture_148.jpeg)

**รูปภาพ 4 รายละเอียดตัวอย่าง**

- 4. เลือก **ประเภทตัวอย่าง** จากรายการ *หมายเหตุ: ผู้ใช้สามารถใช้ตัวเลือก กรองตัวอย่างโดยการวินิจฉัย เพื่อช่วยกรอง ประเภทตัวอย่าง*
- 5. กรอกรายละเอียดที่ปรากฏตามแบบฟอร์มให้สมบูรณ์มากที่สุด ดูรายละเอียดการใส่ข้อมูลได้ที่ **แบบฟอร์ม รายงานผู้ป่วย H02**
- 6. คลิก **OK** เพื่อบันทึกข้อมูล หน้าต่าง **รายละเอียดตัวอย่าง** จะปิดลง เเละตัวอย่างใหม่จะถูกเพิ่มไปในหมวด **การรับตัวอย่าง/การลงทะเบียน**
- 7. หากมีรายละเอียดหรือตัวอย่างการตรวจทางห้องปฏิบัติการของผู้ป่วย ให้ใส่ข้อมูลที่จําเป็น **การขอทดสอบ เพิ่มเติม และหมายเหตุตัวอย่าง**
- 8. คลิก **OK** เพื่อบนทั ึกข้อมูล เเละปิดแบบฟอร์ม

## 1.2.4. การเพิ่มผู้สัมผัส

กรณีมีผู้สัมผัสกับผู้ป่วย ผู้ใช้งานสามารถเพิ่มรายชื่อลงในระบบระหว่างที่ ใส่ข้อมูลการสอบสวนอย่างละเอียด รวมไปถึงหลังการลงทะเบียนโดย **การแก้ไข**

1. เปิดแท็บ **การสอบสวน** ใน **แบบฟอร์มรายงานผู้ป่วย (H02)** ไปที่แท็บย่อย **ผู้สัมผัส**

| การแจ้งเดือน        | การสอบส่วน | การหลสอบ        |               |                         |                                          |                 |                                 |          |                    |
|---------------------|------------|-----------------|---------------|-------------------------|------------------------------------------|-----------------|---------------------------------|----------|--------------------|
| ข้อมูลหางคลินิก     |            | การเก็บด้วอย่าง | <b>Hauria</b> | ประเภทผู้ป่วย           | การเชื่อมโยงทางระบาดวิทยาและปัจจัยเลี้ยง |                 | สรุปประเภทผู้ป่วยและผลการสอบสวน |          |                    |
|                     |            |                 |               |                         |                                          |                 | เลือกผู้สัมพัส                  |          | เพิ่มกุ่สัมกัส     |
| $\frac{4}{30}$<br>÷ |            | ความสัมพันธ์    |               | วันที่สัมผัสครั้งล่าสุด | สถานที่ที่ส้มผัสเชื่อครั้งสุดท้าย        | ลักษณะการสัมผัส | ٠                               | ความเน้น | ÷                  |
|                     |            |                 |               |                         |                                          |                 |                                 |          | $\sim$             |
|                     |            |                 |               |                         |                                          |                 |                                 |          | $\sim$             |
|                     |            |                 |               |                         |                                          |                 |                                 |          | ไม่มีรายการให้แสดง |

**รูปภาพ 5 แท็บการสอบสวน - แท็บย่อยผู้สัมผัส**

2. คลิกที่ปุ่ม **เพิ่มผู้สัมผัส** หน้าต่าง **รายละเอียดบุคคล** และข้อมูลการติดต่อ จะเปิดขึ้น หรือคลิกปุ่ม **เลือกผู้สัมผัส** เพื่อเลือกบุคคลที่มีในระบบ

![](_page_6_Picture_130.jpeg)

**รูปภาพ 6 รายละเอียดผู้สัมผัสและข้อมูลการติดต่อ**

- 3. กรอกข้อมูลในแบบฟอร์ม ดูรายละเอียดการใส่ข้อมูลได้ที่**แบบฟอร์มรายงานผู้ป่วย H02**
- 4. คลิก **OK** เพ่อบื ันทึกข้อมูล เเละปิดแบบฟอร์ม

### 1.2.5. ใส่รายการผลการทดสอบในรายการผู้ป่วย

เมื่อมีตัวอย่างการตรวจทางห้องปฏิบัติการ การลงทะเบียนตัวอย่าง การรับตัวอย่าง ต้องมีการใส่ข้อมูลในระบบ โดยลงรายการให้ครบถ้วน ตามตัวแปร **แบบฟอร์มรายการผู้ป่วย** ข้อมูลเกี่ยวกับตัวอย่างการตรวจทางห้องปฏิบัติการ จะได้รับมาจากเมนูห้องปฏิบัติการ อย่างไรก็ตาม บางครั้ง อาจมีผลการตรวจทางห้องปฏิบัติการที่ได้รับมาและต้องการ บันทึกในรายการผู้ป่วย ทั้งนี้การลงข้อมูลการตรวจทางห้องปฏิบัติการจะทําได้เฉพาะ ผู้ใช้ที่มีสิทธิการเข้าถึงเมนูนี้เท่านั้น ผู้ใช้สามารถเพิ่มรายการระหว่าง ใส่ข้อมูลการสอบสวนอย่างละเอียด รวมไปถึงหลังการลงทะเบียนโดย **การแก้ไข**

1. เปิดแท็บ **การทดสอบ (การตรวจทางห้องปฏิบัติการ)** ของ **แบบฟอร์มรายงานผู้ป่วย (H02)**

| แล้ว               | ทำการตรวจทางห้องปฏิบัติการ |                     |                                 |                    | $\boldsymbol{\mathrm{v}}$         |                         |   |                   |             |   |                             |   |                        | แบบฟอร์ม           |                     |
|--------------------|----------------------------|---------------------|---------------------------------|--------------------|-----------------------------------|-------------------------|---|-------------------|-------------|---|-----------------------------|---|------------------------|--------------------|---------------------|
| การหลสอบ           |                            |                     | td                              |                    |                                   |                         |   |                   |             |   |                             |   |                        |                    |                     |
|                    |                            |                     | $\eta_{2\downarrow}$<br>ใน่ทราบ |                    | $\frac{1}{2}$                     |                         |   |                   |             |   | เพิ่มผลลัพธ์                |   | รายละเอียดการทดสอบ     |                    |                     |
| $\sim$             | u                          | ID sila<br>ตัวอย่าง | ۰                               | ประเภท<br>ด้วอย่าง | $s$ น้ส<br>ด้วอย่าง<br>จากพื้นที่ | ชื่อการ<br><b>MAdou</b> | v | สถานะการ<br>ทดสอบ | การวินิจฉัย | v | วันที่ได้<br>รับผล<br>ทดสอบ | v | ห้อง<br>11<br>$n_{15}$ | กลุ่ม<br>MRI       |                     |
|                    |                            |                     |                                 |                    |                                   |                         |   |                   |             |   |                             |   |                        |                    |                     |
|                    |                            |                     |                                 |                    |                                   |                         |   |                   |             |   |                             |   |                        |                    | ¥                   |
| H.<br>$\mathbf{d}$ | $\circ$                    | (H)                 |                                 |                    |                                   |                         |   |                   |             |   |                             |   |                        | ใม่มีรายการให้แสดง | $\sim$<br>$\forall$ |
|                    | สรุปผลการทดสอบ             |                     |                                 |                    |                                   |                         |   |                   |             |   |                             |   |                        |                    |                     |
|                    |                            |                     |                                 |                    |                                   |                         |   |                   |             |   |                             |   |                        | Tuai               |                     |

**รูปภาพ 7 แท็บการทดสอบ**

- 2. ตั้งค่าสถานะ **ทําการตรวจทางห้องปฏิบัติการแล้ว** ไปที่ **ใช่**
- 3. คลิกที่ปุ่ม **เพิ่มผลลัพธ์**แบบฟอร์ม **รายละเอียดผลลัพธ์การทดสอบ** จะเปิดขึ้น
- 4. กรอกข้อมูลในแบบฟอร์ม ดูรายละเอียดการใส่ข้อมูลได้ที่**แบบฟอร์มรายงานผู้ป่วย H02** *หมายเหตุ: กรณีที่ได้ผลการทดสอบจากตัวอย่างที่ไม่มีข้อมูลเกี่ยวกับประเภทของตัวอย่างนั้น ให้ผู้ใช้เลือก รหัสตัวอย่าง ไม่ทราบ โดยระบบจะอนุญาตให้ผู้ใช้เพิ่มข้อมูลในส่วน องค์กรภายนอก ด้านล่าง เพื่อใส่ข้อมูล การทดสอบที่ได้จากห้องปฏิบัติการนอกสถานที่อื่นๆได้*

![](_page_7_Picture_98.jpeg)

5. คลิก **OK** เพื่อบันทึกผลการทดสอบที่ได้รับมา

การทดสอบในห้องปฏิบัติการที่ลงข้อมูลในเมนูห้องปฏิบัติการ รายละเอียดผลการทดสอบจะเปิดดูได้ที่แท็บ **การทดสอบ** ในแบบฟอร์มผู้ป่วย

![](_page_8_Picture_86.jpeg)

#### **รูปภาพ 9 แท็บการทดสอบ**

**หมวด การทดสอบ** ในแบบฟอร์มผู้ป่วยนี้แสดงข้อมูลเกี่ยวกับการทดสอบ (การตรวจทางห้องปฏิบัติการ) สําหรับ ให้ผู้ใช้เปิดดูโดยไม่สามารถแก้ไขรายละเอียดได้การเพิ่มเติมแก้ไขที่ทําได้จะอยู่ในส่วนแปลผลการตรวจทางห้องปฏิบัติการ และแปลผลทางห้องปฏิบัติการ

## 1.2.7. การแปลผลจากห้องปฏิบัติการเพื่อยืนยันการวินิจฉัย

การแปลผลจากห้องปฏิบัติการเพื่อยืนยันการวินิจฉัยผู้ป่วย โดยนํามาลงรายการให้ถูกต้องในหมวดที่เหมาะสมใน **แบบฟอร์มรายการผู้ป่วย** ผู้ใช้สามารถเพิ่มรายการระหว่างใส่ข้อมูลการสอบสวนอย่างละเอียด รวมไปถึงหลังการ ลงทะเบียนโดย **การแก้ไข**

**1.** เริ่มการสรุปเเละการใช้ผลจากห้องปฏิบัติการเพื่อยืนยันการวินิจฉัยได้เมื่อมีการทดสอบที่มี**ผลลัพธ์** มีสถานะการทดสอบ (การตรวจทางห้องปฏิบัติการ) คือ **สุดท้าย** ในตาราง **การทดสอบ**

![](_page_9_Picture_100.jpeg)

#### **รูปภาพ 10 เลือกการทดสอบเพื่อใส่สรุปผลการทดสอบ**

**2.** โดยการทําเครื่องหมายที่ปุ่มหน้าการทดสอบนั้น เเละคลิกปุ่ม **ใหม่** ในหมวด **สรุปผลการทดสอบ** หน้าต่าง แบบฟอร์ม **สรุปผลการทดสอบ** จะเปิดขึ้น

![](_page_9_Picture_101.jpeg)

**รูปภาพ 11 สรุปผลการทดสอบ**

**3.** กรอกข้อมูลในแบบฟอร์ม ดูรายละเอียดการใส่ข้อมูลได้ที่**แบบฟอร์มรายงานผู้ป่วย H02** *หมายเหตุ: ปุ่ม ใหม่จะทํางานเมื่อมีข้อมูลในช่อง ผลการตรวจ* ทางห้องปฏิบัติการ *ในหมวด การทดสอบ หมายเหตุ: จํานวนรายการของการใช้ผลอาจแตกต่างจากจํานวนของผลการทดสอบในตารางด้านบน* **4.** คลิก **บันทึก** เพื่อบันทึกข้อมูลการสรุป และการใช้ผลจากห้องปฏิบัติการเพื่อยืนยันการวินิจฉัย *หมายเหตุ: ข้อมูลในช่อง ไม่ยืนยัน/ไม่ยืนยันการวินิจฉัย เป็นข้อมูลที่จําเป็นต้องใส่ เว้นว่างไม่ได้*

*หมายเหตุ: เมื่อมีการบันทึกข้อมูลในช่องนี้แล้ว รายการนั้นๆจะไม่อนุญาตให้มีการ แก้ไขรายละเอียด ในหมวด สรุปผล เเละการแปลผล*

## 1.2.8. สรุปประเภทผู้ป่วย

การสรุป ควรทําเฉพาะหลังจากเสร็จสิ้นการสอบสวนผู้ป่วยเเล้วเท่านั้น

**1.** เปิดแท็บ **การสอบสวน** ของ **แบบฟอร์มรายงานผู้ป่วย** (H02) เเละไปที่แท็บย่อย **สรุปประเภทผู้ป่วยและ ผลการสอบสวน**

![](_page_10_Picture_148.jpeg)

**รูปภาพ 12 แท็บการสอบสวน สรุปผลการสอบสวน**

- **2.** เลือก **สรุปประเภทผู้ป่วย** เลือกจากรายการ
- **3.** ใส่ข้อมูลรายละเอียดให้มากที่สุด ดูรายละเอียดการใส่ข้อมูลได้ที่**แบบฟอร์มรายงานผู้ป่วย H02**
- **4.** หากการทํางานสําหรับผู้ป่วยนี้เสร็จสิ้นเเล้ว **สถานะผู้ป่วย** เปลี่ยนสถานะเป็น **ปิด** *หมายเหตุ: ผู้ใช้สามารถเปิดดูรายการผู้ป่วยที่มีสถานะว่า ปิด ได้แต่จะไม่สามารถแก้ไขใดๆได้อีก*
- **5.** คลิก **OK** เพื่อบันทึกข้อมูล เเละปิดแบบฟอร์ม

#### 1.2.9. การพิมพ์แบบฟอร์มผู้ป่วย

แบบฟอร์มจากรายการผู้ป่วยสามารถสั่งพิมพ์เพื่อใช้เป็นการเก็บข้อมูลได้แบบฟอร์มหน้ากระดาษผู้ป่วยมีทั้งหมด 3 ประเภทด้วยกัน:

- **1.** แบบฟอร์มรายงานการตรวจสอบผู้ป่วย
- **2.** แบบฟอร์มรายงานการเเจ้งเตือนแบบด่วน

| นบบฟอร์มรายงานผู้ป่วย               |           |       |                             |                    |   |                         | ้เครื่องมือการแปล   H02 |
|-------------------------------------|-----------|-------|-----------------------------|--------------------|---|-------------------------|-------------------------|
| แบบฟอร์ม<br>รายงานการตรวจสอบผู้ป่วย |           |       |                             |                    |   | บันทึก                  | OK<br>มกเล็ก<br>au      |
| รายงานการแจ้งเดือนแบบต่วน           |           | 81202 | สถานะเคสผู้ป่วย             | อยู่ในการดำเนินการ | ۰ | วันที่สร้างรายการ       | 8/6/2561 10:05:26       |
| ผู้ป่วย                             | tia tiauw |       | การวินิจฉัยล่าสด            | Acute Diarrhoea    |   | วันที่ทำการอัพเดตล่าสุด | 8/6/2561 10:40:10       |
| ประเภทผู้ป่วย                       | ยืนยัน    |       | น่าเข้าระบบโดย: เจ้าหน้าที่ | Trainee_4 EIDSS    |   | wisuanu                 | 752                     |

**รูปภาพ 13 ปุ่มเปิดแบบฟอร์มรายงานการตรวจสอบผู้ป่วยและรายงานการแจ้งเตือนแบบด่วน**

#### **3.** แบบฟอร์มการทดสอบ

**รูปภาพ 14 ปุ่มเปิดแบบฟอร์มการทดสอบ**

### **แบบฟอร์มผปู้วย่**

แบบฟอร์มการสอบสวนผู้ป่วย เเละมีข้อมูลที่ใกล้เคียงกับแท็บแบบฟอร์ม คลิกที่ **รายงานการ สอบสวนผู้ป่วย** ในหน้าต่างแบบฟอร์มผู้ป่วยเพื่อเปิดแบบฟอร์มหน้ากระดาษ อ้างอิงถึงหมวดแบบฟอร์ม หน้ากระดาษสําหรับข้อมูลที่สมบูรณ์

![](_page_11_Picture_57.jpeg)

**รูปภาพ 15 แบบฟอร์มการสอบสวนผู้ป่วย**

## **แบบฟอร์มรายงานการแจ้งเตือนแบบด่วน**

แบบฟอร์มการแจ้งเตือนอย่างเร่งด่วนนั้นเป็นแบบฟอร์มหน้ากระดาษทั่วไปของรายการผู้ป่วย เเละมีข้อมูลที่ใกล้เคียงกับแท็บ **การเเจ้งเตือน** คลิกที่ **รายงานการแจ้งเตือนเร่งด่วน** ในหน้าต่างแบบฟอร์ม ผู้ป่วยเพื่อเปิดแบบฟอร์มหน้ากระดาษ

![](_page_12_Picture_66.jpeg)

**รูปภาพ 16 แบบฟอร์มการสอบสวนกรณี**

### **แบบฟอร์มการทดสอบ (การตรวจทางห้องปฏิบัติการ)**

แบบฟอร์มการทดสอบมีข้อมูลเกี่ยวกับการทดสอบตัวอย่างจากห้องปฏิบัติการของรายการผู้ป่วย คลิกไปที่ **แบบฟอร์มหน้ากระดาษ** บนแท็บ **การทดสอบ** ของหน้าต่างแบบฟอร์มผู้ป่วย เพื่อเปิดแบบฟอร์มหน้ากระดาษ

![](_page_12_Picture_67.jpeg)

![](_page_12_Picture_68.jpeg)

1.2.10. แก้ไขข้อมูลผู้ป่วย

ไม่สามารถแก้ไขรายการผู้ป่วยที่มีสถานะว่า **ปิด** ถ้าสถานะถูกเปลี่ยนเป็น **อยู่ในการดาเนํ ินการ** จะสามารถแก้ไขได้โดยขึ้นอยู่กับสิทธิ์ การเข้าถึงที่ระบุไว้ในบัญชีผู้ใช้งาน

1. คลิก **บันทึก** -> **ผู้ป่วย บัญชีรายชื่อผู้ป่วย** จะเปิดขึ้น

|                |                     |                  |                         |               |                                                           |                     |              |     | <b>Chair</b>        |
|----------------|---------------------|------------------|-------------------------|---------------|-----------------------------------------------------------|---------------------|--------------|-----|---------------------|
|                | nia.                | วันที่ป้อนข้อมูล | การให้เพลียสุดท้าย      | ประเทศญี่ป่าย | vinu                                                      | ชื่อผู้ป่วย         | <b>Suuna</b> | anu | สถานะผู้ป่าย        |
| $\prime$ 1     | HWEB00160167        | 14/3/2559        | Acute flaccid paralysis |               | a. Tafa - a. Tau<br>ей, ч. взаива,<br>Thailand            | <b>KKX K</b>        |              |     | อยู่ในการฝ่าเน้นการ |
| $\prime$ 1     | HWEB00160168        | 30/3/2559        | Acute flaccid paralysis |               | a. shuntu, s.<br>อำนาจเจริญ<br>Thailand                   | www.rrr             |              |     | อยู่ในการค่าเน้นการ |
| 1 <sup>3</sup> | <b>HWEB00160245</b> | 5/4/2559         | Acute Diarrhoea         |               | <b>ISO ABDIVEL.</b><br>леготицаталия.<br>Thailand         | test test           |              |     | agluencindum        |
| $\prime$ 1     | <b>HWEB00160246</b> | 5/4/2559         | Acute flaccid paralysis |               | sees - Bensina ads<br>napotu<br>педативатыле.<br>Thailand | test1 test1         |              |     | อยู่ในการล่าเนินการ |
| 13             | HWEB00160347        | 11/5/2559        | Acute Diarrhoea         |               | the nabital.<br>лезиннитиле,<br><b>Thailand</b>           | Patient-N Patient-S |              |     | อยู่ในการต่าเน้นการ |

**รูปภาพ 18 บัญชีรายชื่อผู้ป่วย**

- 2. ค้นหา ผู้ป่วย
- 3. ในการแก้ไขข้อมูลผู้ป่วย เลือกผู้ป่วยจากหน้ารายการ เเละคลิกไปที่ปุ่ม **แบบฟอร์มรายงานผู้ป่วย** จะเปิดขึ้น

![](_page_14_Picture_75.jpeg)

**รูปภาพ 19 แบบฟอร์มรายงานผู้ป่วย**

- 4. แก้ไขข้อมูลที่ต้องการให้ถูกต้อง ดูรายละเอียดการใส่ข้อมูลได้ที่**แบบฟอร์มรายงานผู้ป่วย H02**
- 5. คลิก **OK** เพื่อบันทึกข้อมูล เเละปิดแบบฟอร์ม

## 1.2.11. ลบผู้ป่วย

ข้อสําคัญ! ผู้ใช้งานไม่สามารถลบรายการผู้ป่วยได้ในกรณีดังนี้:

- ถ้ามีสถานะเป็น **ปิด**
- ถ้าข้อมูลเกี่ยวข้องกับการระบาด
- ถ้าเกี่ยวข้องกับตัวอย่าง
- ถ้าเกี่ยวข้องกับการทดสอบ

![](_page_15_Picture_124.jpeg)

1. คลิก **สมุดบันทึก** -> **ผู้ป่วย บัญชีรายชื่อผู้ป่วย** จะเปิดขึ้น

**รูปภาพ 20 รายการผู้ป่วย**

- 2. ค้นหา ผู้ป่วย
- 3. ในการลบรายการผู้ป่วย เลือก **ผู้ป่วยจากรายการ** เเละคลิกไปที่ปุ่ม หน้าต่าง **ยืนยัน** จะเปิดขึ้น

![](_page_15_Picture_125.jpeg)

4. คลิก **OK** เพื่อยืนยัน เเละลบรายการ

*หมายเหตุ: สามารถลบรายการผู้ป่วยได้จากหน้าต่าง แบบฟอร์มรายงานผู้ป่วย H02 โดยการคลิกไปที่ ปุ่ม ลบ เเละคลิกที่ OK ในหน้าต่างการยืนยัน*

### 1.2.12. ค้นหาผู้ป่วย

1. คลิก **สมุดบันทึก** -> **ผู้ป่วย บัญชีรายชื่อผู้ป่วย** จะเปิดขึ้น

|            | nia                  | วันที่ป้อนข้อมูล | การให้หลัยสลท้าย        | ประเภทผู้ป่าย | vine                                                         | ชื่อผู้ป่วย         | วันเกิด | anu | สถานะผู้ป่าย        |
|------------|----------------------|------------------|-------------------------|---------------|--------------------------------------------------------------|---------------------|---------|-----|---------------------|
| $\prime$ 3 | HWEB00160162         | 14/3/2559        | Acute flaccid paralysis |               | a. Tafa - a. Tau<br>ей, ч. взаива,<br>Thailand               | $\frac{1}{2}$       |         |     | อยู่ในการฝ่าเน้นการ |
| $\prime$ 1 | <b>MWEB00160168</b>  | 30/3/2559        | Acute flaccid paralysis |               | a. shuntu, n.<br>สามารถร้อย<br>Thailand                      | www.rrr             |         |     | อยู่ในการตำเนินการ  |
| 11         | HWEB00160245         | 5/4/2559         | Acute Diarrhoea         |               | the wassens.<br>петситиализались<br>Thaland                  | test test           |         |     | อยู่ในการสำเรินการ  |
| $\prime$ 3 | <b>HIVEB00160246</b> | 5/4/2559         | Acute flaccid paralysis |               | segui - Bansina agus<br>napotu.<br>педативатыле.<br>Thailand | test1 test1         |         |     | อยู่ในการค่าเน้นการ |
| 13         | HWEB00160247         | 11/5/2559        | Acute Diarrhoea         |               | the nabises.<br>педиментник.<br>Thailand                     | Patient-N Patient-S |         |     | อยู่ในการต่างในการ  |

**รูปภาพ 22 ผู้ป่วย**

- 2. เลือกเกณฑ์การค้นหา ในแผงการค้นหา ดูรายละเอียดข้อมูลได้ที่**แบบฟอร์มรายงานผู้ป่วย H02**
- 3. คลิก **ค้นหา** ผลลัพธ์จะปรากฏในด้านขวาของแบบฟอร์ม
- 4. คลิกที่ผู้ป่วยในรายการผลลัพธ์ตอนนี้จะสามารถ **แก้ไข** หรือ **ลบ** ผู้ป่วยได้

## 1.3.ผู้ป่วย

หมวดนี้อธิบายถึงแบบฟอร์มแต่ละชนิดที่เกี่ยวข้องกับเมนูการเฝ้าระวังผู้ป่วย

![](_page_16_Picture_96.jpeg)

#### **รูปภาพ 23 ตารางแสดงผู้ป่วย**

**หมวด แผงการค้นหา** มีช่องให้ใส่ข้อมูลสําหรับใช้ค้นหารายการผู้ป่วย การค้นหามีบางช่องที่ต้องใส่ข้อมูล อาจมี บางช่องที่ระบบใส่ข้อมูลไว้ล่วงหน้า ผู้ใช้เปลี่ยนแปลงได้เมื่อจะค้นหา เเละช่องอื่นๆที่ไม่บังคับใส่ข้อมูล การใส่ข้อมูลในช่อง เหล่านี้เป็นการเลือกการค้นหาและจํากัดข้อมูลที่จะแสดง

![](_page_17_Picture_110.jpeg)

**รูปภาพ 24 แผงการค้นหา**

![](_page_17_Picture_111.jpeg)

![](_page_18_Picture_194.jpeg)

![](_page_19_Picture_135.jpeg)

## **หมวด รายการผลการค้นหา** แสดงรายการผู้ป่วยตามเกณฑ์การค้นหาที่ใส่ไว้

**ข้อควรระวัง** ระบบอาจหาผู้ป่วยไม่พบหากมีการพิมพ์เคาะเว้นวรรคใส่ที่หน้าหรือหลังหมายเลข ID ผู้ป่วย

![](_page_19_Picture_136.jpeg)

## **รูปภาพ 25 หน้ารายการผู้ป่วย**

![](_page_19_Picture_137.jpeg)

## 1.3.2. แบบฟอร์มรายงานผู้ป่วย H02

**แบบฟอร์มรายงานผู้ป่วย (H02)** คือแบบฟอร์มที่ใช้บันทึกข้อมูลผู้ป่วยหรือสงสัยว่าป่วยจากโรคในรายการ เฝ้าระวัง รวบรวมข้อมูลเกี่ยวกับการป่วย การเก็บตัวอย่าง และผลการทดสอบทางห้องปฏิบัติการ

![](_page_20_Picture_81.jpeg)

## **รูปภาพ 26 แบบฟอร์มรายงานผู้ป่วย**

## **แบบฟอร์มรายงานผู้ป่วย (H02)** ประกอบด้วย

- สรุปย่อ
- แท็บ การเเจ้งเตือน
- แท็บ การสอบสวน

แท็บย่อย ข้อมูลทางคลินิค แท็บย่อย การเก็บตัวอย่าง แท็บย่อย ผู้สัมผัส

แท็บย่อย ประเภทผู้ป่วย

แท็บย่อย การเชื่อมโยงทางระบาดวิทยาและปัจจัยเสี่ยง

แท็บย่อย สรุปประเภทผู้ป่วยและผลการสอบสวน

• แท็บ การทดสอบ

### **ส่วนประกอบของหนาต้ ่างรายงานผปู้ ่วย**

**▼ หมวด สรุปย่อ** ซึ่งแสดงข้อมูลเบื้องต้นของผู้ป่วย จะแสดงค้างอยู่ด้านบนไม่เคลื่อนลงเมื่อเลื่อนแถบ ในแท็บ ด้านล่าง

![](_page_21_Picture_241.jpeg)

#### **รูปภาพ 27 หมวดสรุปผู้ป่วย**

![](_page_21_Picture_242.jpeg)

![](_page_22_Picture_178.jpeg)

**แท็บ การเเจ้งเตือน** มีหมวดต่างๆสําหรับใส่ข้อมูลทั่วไป ข้อมูลทางประชากร (ข้อมูลผู้ป่วย) และ ข้อมูลทาง คลินิคในผู้ป่วย การใส่ข้อมูลบันทึกบนแบบฟอร์มนี้เป็นการรายงานข้อมูลที่ต้องกรอกตามมาตรฐาน

![](_page_22_Picture_179.jpeg)

**รูปภาพ 28 แบบฟอร์มหน้ากระดาษ**

| ช่อง/ตัวแปร                 | คำอธิบาย                                                                                                    |
|-----------------------------|----------------------------------------------------------------------------------------------------|
| วันที่ทำการกรอก<br>แบบฟอร์ม | ใส่วันที่ทำการกรอกแบบฟอร์มการสอบสวนผู้ป่วยเสร็จสิ้น ซึ่งเกิดก่อนการนำข้อมูล $\parallel$<br>ใส่ในระบบ มีสองวิธีในการเลือกใส่วันที่: เลือกวันที่พิมพ์โดยตรง หรือเลือกวันจากปฏิทิน   |
| รหัสผู้ป่วย(HN)             | รหัสผู้ป่วยที่ได้จากโรงพยาบาล (แตกต่างจากหมายเลขในระบบ)                                                                                                    |
| การวินิจฉัย                 | ระบุการวินิจฉัยโรคในเบื้องต้น เลือกโรคจากรายการ จะไม่สามารถบันทึกถ้าไม่กรอก $\parallel$<br>ข้อมูลในช่องนี้ ข้อสังเกตุข้อมูลที่บังคับให้กรอกจะมีกรอบสีแดง และมีพื้นหลังสีเหลือง    |
| วันที่วินิจฉัย              | $\,$ ระบุวันที่ของการวินิจฉัย ช่องนี้ใส่ข้อมูลได้ต่อเมื่อมีการเลือกการวินิจฉัยแล้วเท่านั้น มีสอง $\, \,$<br>วิธีในการเลือกใส่วันที่: เลือกวันที่พิมพ์โดยตรง หรือเลือกวันจากปฏิทิน |

![](_page_23_Picture_184.jpeg)

![](_page_23_Picture_185.jpeg)

### **รูปภาพ 29 ข้อมูลทางประชากร**

![](_page_23_Picture_186.jpeg)

![](_page_24_Picture_279.jpeg)

![](_page_25_Picture_204.jpeg)

![](_page_25_Picture_205.jpeg)

**รูปภาพ 30 ข้อมูลทาง คลีนิค**

| ช่อง/ตัวแปร                                        | คำอธิบาย                                                                                                    |
|----------------------------------------------------|----------------------------------------------------------------------------------------------------|
| วันเริ่มป่วย                                       | ระบุ <b>วันที่เริ่มแสดงอาการป่วย</b> เลือกวันที่พิมพ์โดยตรง หรือเลือก<br>วันจากปฏิทิน                                                                                                    |
| ผลการรักษา                                         | เลือกสถานะได้จากรายการ เช่น <b>เสียชีวิต</b> หรือ <b>รักษาหายแล้ว</b>                                                                                                    |
| การวินิจฉัยล่าสุด (ถ้าทราบ)                        | หากมีการเปลี่ยนแปลงการวินิจฉัยโรคที่แตกต่างจากเดิม สามารถ<br>้เลือกการวินิจฉัยที่เปลี่ยนแปลงได้จากรายการ และจำเป็นต้อง<br>้อธิบายเหตุผลในการเปลี่ยนแปลงใน หน้าต่างแยก ซึ่งจะปรากฏขึ้น<br>เหตุผลที่ใส่นี้จะเปิดดูได้เมื่อกดโดยการคลิกที่ปุ่ม ■ ในช่อง<br>การวินิจฉัยล่าสุด (ถ้าทราบ) ข้อมูลจะแสดงในหน้าต่างแยก ประวัติ<br>การวินิจฉัย (แบบฟอร์ม H14) |
| วันที่เปลี่ยนแปลงการวินิจฉัย                       | ้ถ้ามีการใส่ข้อมูลใน <b>การวินิจฉัยล่าสุด</b> ผู้ใช้จะสามารถตั้งค่าวันที่ทำ<br>การเปลี่ยนแปลงได้ด้วย ตนเอง เลือกวันที่พิมพ์โดยตรง หรือเลือก<br>วันจากปฏิทิน                                                                                                    |
| สถานที่ที่ผู้ป่วยอยู่ปัจจุบัน                      | ้เลือกสถานที่ที่อยู่ของผู้ป่วยในเวลาที่แจ้งเตือน <b>บ้าน โรงพยาบาล</b><br>้อื่นๆ หากผู้ป่วยอยู่ในโรงพยาบาล จะสามารถเลือก <b>ชื่อโรงพยาบาล</b>  <br>ได้จากรายการ (ไม่เช่นนั้น จะไม่สามารถใช้ช่องนี้ได้) หรือสามารถใส่<br>ี ชื่อสถานที่อื่น ได้ในช่อง ชื่อตำแหน่งอื่นๆ ที่จะปรากฏขึ้น                                                                 |
| ข้อมูลเพิ่มเติม/ประวัติเดินทาง<br>ในช่วงระยะฟักตัว | สามารถป้อนข้อมูลสำคัญอื่นๆเพิ่มเติมได้                                                                                                    |

- **แท็บ การสอบสวน** รวมไปถึงแท็บย่อยที่เกี่ยวข้องกับข้อมูลทางคลีนิค การเก็บตัวอย่าง ผู้สัมผัส ประเภท ผู้ป่วย ปัจจัยเสี่ยง สรุปผลการสอบสวน ควรใส่ข้อมูลให้ครบถ้วนมากที่สุด
- **แท็บย่อย ข้อมูลทางคลีนิค**

![](_page_26_Picture_152.jpeg)

**รูปภาพ 31 แท็บการสอบสวน - แท็บย่อยข้อมูลทางคลินิค**

ข้อมูลในช่อง: **การวินิจฉัย** และ **วันเริ่มป่วย** ในแท็บย่อยนี้อิงจากข้อมูลในแท็บ **การเเจ้งเตือน** ด้วย

![](_page_26_Picture_153.jpeg)

![](_page_27_Picture_215.jpeg)

![](_page_28_Picture_129.jpeg)

## **แท็บย่อย การเก็บตัวอย่าง**

![](_page_28_Picture_130.jpeg)

**รูปภาพ 32 รูปภาพ แท็บการสอบสวน - แท็บย่อยการเก็บตัวอย่าง**

ช่อง **เก็บตัวอย่างแล้ว** มีค่ารายการ คือ: **ใช่ ไม่ ไม่ทราบ**

• ถ้าไม่มีการเก็บตัวอย่าง ระบุค่าในช่องนี้เป็น **ไม่** (จะมีช่องข้อความใหม่ปรากฏขึ้นให้ใส่เหตุผล) ในกรณีนี้ จะไม่สามารถ **เพิ่ม** หรือ **ลบ** ตัวอย่างได้

• ถ้าไม่ทราบว่ามีการเก็บตัวอย่างมาหรือไม่ ระบุค่าในช่องนี้เป็น **ไม่ทราบ** ในกรณีนี้จะไม่สามารถ **เพิ่ม** หรือ **ลบ** ตัวอย่างได้

*หากผู้ใช้เพิ่มตัวอย่างให้เคสผู้ป่วยโดยใส่ข้อมูลจากเมนูห้องปฏิบัติการ ข้อมูลของตัวอย่างนั้นๆจะดูได้ในรายการ ผู้ป่วยนี้แต่แก้ไขไม่ได้*

- ถ้ามีการเก็บตัวอย่าง ระบุค่าในช่องนี้เป็น **ใช่**ระบบจะอนุญาตให้ผู้ใช้เพิ่มตัวอย่าง หรือลบตัวอย่างในตารางได้
- หากต้องการเปลี่ยนค่าในช่อง **เก็บตัวอย่างแล้ว** ต้องเลือกช่องว่างก่อน เมื่อเลือกช่องว่างเเล้ว หน้าต่างป๊อป อัพ จะปรากฏ เเละถามว่าผู้ใช้ต้องการล้างข้อมูลหรือไม่ถ้าผู้ใช้ยืนยันว่าจะ **ล้าง** ข้อมูลจะถูกล้าง แต่จะทําได้ เมื่อยังไม่มีตัวอย่างบันทึกลงในตาราง

ในการเพิ่มตัวอย่างใหม่ ผู้ใช้ต้องระบุค่าในช่อง **เก็บตัวอย่างแล้ว** เป็น **ใช่** และ คลิกที่ปุ่ม **ใหม่** หน้าต่าง **รายละเอียดตัวอย่าง** จะเปิดขึ้น

![](_page_29_Picture_176.jpeg)

#### **รูปภาพ 33 ข้อมูลตัวอย่าง**

![](_page_29_Picture_177.jpeg)

![](_page_30_Picture_124.jpeg)

**แท็บย่อย ผู้สัมผัส** เพื่อรวบรวมรายชื่อผู้ที่สัมผัสกับผู้ป่วย เเละผู้ที่ติดเชื้อโรคหรืออาจติดเชื้อจากผู้ป่วยนั้น

| การแจ้งเดือน        | การสอบสวน<br>การหลสอบ |               |                         |                                          |                 |                                 |                    |
|---------------------|-----------------------|---------------|-------------------------|------------------------------------------|-----------------|---------------------------------|--------------------|
| ช้อมูลหางคลีนิก     | การเก็บด้วอย่าง       | <b>Hauria</b> | ประเภทผู้ป่วย           | การเชื่อมโยงทางระบาดวิทยาและปัจจัยเลี้ยง |                 | สรุปประเภทผู้ป่วยและผลการสอบสวน |                    |
|                     |                       |               |                         |                                          |                 | เลือกผู้สัมผัส                  | เพิ่มกู้สัมกัส     |
| $\frac{4}{30}$<br>u | ความสัมพันธ์          |               | วันที่สัมผัสครั้งล่าสุด | สถานที่ที่สัมผัสเชื่อครั้งสุดท้าย        | ลักษณะการสัมผัส | ความเน้น                        | ٠                  |
|                     |                       |               |                         |                                          |                 |                                 |                    |
|                     |                       |               |                         |                                          |                 |                                 |                    |
|                     |                       |               |                         |                                          |                 |                                 |                    |
|                     |                       |               |                         |                                          |                 |                                 |                    |
|                     |                       |               |                         |                                          |                 |                                 |                    |
|                     |                       |               |                         |                                          |                 |                                 | ไม่มีรายการให้แสดง |

**รูปภาพ 34 แท็บการสอบสวน - แท็บย่อยผู้สัมผัส**

ตารางรายชื่อผู้สัมผัสจะทํางานเมื่อมีการเพิ่มรายชื่อโดยคลิกที่ปุ่ม **เพิ่มผู้สัมผัส** จากนั้นหน้าต่าง **รายละเอียด บุคคลและข้อมูลการติดต่อมูลการติดต่อ** จะเปิดให้ใส่ข้อมูล

| ข้อมูลหางคลินิก | การเก็บด้วอย่าง        | <b>Hauria</b> | ประเภทผู้ป่วย           | การเชื่อมโยงทางระบาดวิทยาและปัจจัยเลี้ยง | สรุปประเภทผู้ป่วยและผลการสอบสวน |                |          |                |
|-----------------|------------------------|---------------|-------------------------|------------------------------------------|---------------------------------|----------------|----------|----------------|
|                 |                        |               |                         |                                          |                                 | เลือกผู้สัมผัส |          | เพื่อยู่ส้มกัส |
| $\frac{4}{30}$  | ความสัมพันธ์<br>$\sim$ |               | วันที่สัมผัสครั้งล่าสุด | สถานที่ที่ส้มผัสเชื่อครั้งสุดท้าย        | ลักษณะการสัมผัส                 | u              | ความเน้น | u              |
|                 |                        |               |                         |                                          |                                 |                |          |                |
|                 |                        |               |                         |                                          |                                 |                |          |                |
|                 |                        |               |                         |                                          |                                 |                |          |                |

**รูปภาพ 35 ข้อมูลบุคคล**

![](_page_31_Picture_206.jpeg)

![](_page_32_Picture_111.jpeg)

#### **แท็บย่อย ประเภทผู้ป่วย**

![](_page_32_Picture_112.jpeg)

**รูปภาพ 36 แท็บการสอบสวน - แท็บย่อยประเภทผู้ป่วย แบบฟอร์มนี้สําหรับ Cholera OPหากเป็น โรคอื่นแบบฟอร์มจะต่างจากนี้**

- รายการข้อมูลคําถามที่เเสดงในแท็บนี้นั้นจะขึ้นอยู่กับโรคที่ระบุในการวินิจฉัย ที่ระบุในแท็บ **การเเจ้งเตือน**
- ข้อมูลการสอบสวนของแต่ละโรคที่วินิจฉัยถูกจัดการตั้งค่าใน **Flexible form**
- (ระบบ/โครงแบบ/ตัวออกแบบ **Flexible form**) ใน **Template Editor** อาการทางคลินิคของผู้ป่วย ถ้าไม่ มีการระบุตัวเลือกสําหรับการวินิจฉัยนี้จะมีตัวเลือกทั่วไปที่ไม่ระบุโรค
- ในการใช้งานแท็บย่อยนี้ผู้ใช้งานสามารถเพิ่ม **Flexible form** หรือเพิ่มข้อมูลการสอบสวนได้โดย คลิกไปที่ ปุ่ม เพื่อดึงเลือกเอาคําถามในระบบมาใช้กับผู้ป่วยนั้น

• สําหรับปุ่ม **ลบ** มีไว้เพื่อในกรณีที่ การวินิจฉัยเปลี่ยนแปลง และต้องการลบคําถามคําตอบจากการวินิจฉัย ก่อนหน้าออกไป

![](_page_33_Picture_108.jpeg)

## **แท็บย่อย การเชื่อมโยงทางระบาดวิทยาและปัจจัยเสี่ยง**

#### **รูปภาพ 37 แท็บการสอบสวน - แท็บย่อยปัจจัยเสี่ยง**

**แบบฟอร์มนี้สําหรับ Measles with complication หากเป็นโรคอื่น แบบฟอรมจะต ์ ่างจากนี้**

เป็นส่วนให้ระบุข้อมูลเพิ่มเติมที่สําคัญสําหรับประกอบการวินิจฉัย รายการข้อมูลการสอบสวนของแต่ละโรคที่ เเสดงในแท็บนี้นั้นจะขึ้นอยู่กับโรคที่ระบุในการวินิจฉัย ถ้าไม่มีการระบุการวินิจฉัย แท็บย่อยก็จะว่าง ข้อมูลการสอบสวน ของแต่ละโรคที่วินิจฉัยถูกจัดการตั้งค่าใน **Flexible form** (ระบบ/โครงแบบ/ตัวออกแบบ **Flexible form**) ใน **Templates Editor** ของ อาการโรคทางคลีนิคของผู้ป่วย ถ้าไม่มีการระบุตัวเลือกสําหรับการวินิจฉัยนี้จะมีตัวเลือกทั่วไป ที่ไม่ระบุโรค

**แท็บย่อย สรุปประเภทผู้ป่วยและผลการสอบสวน** มีไว้สรุปประเภทผู้ป่วย การสอบสวนผู้ป่วย เเละสามารถ เชื่อมผู้ป่วยเข้ากับการระบาดได้

![](_page_34_Picture_225.jpeg)

**รูปภาพ 38 แท็บย่อยการเชื่อมโยงทางระบาดวิทยาและปัจจัยเสี่ยง หมายเหตุรายละเอียดหรือคําถามในแท็บนี้อาจแตกต่างตามประเภทการ วินิจฉัย**

| ช่อง/ตัวแปร          | คำอธิบาย                                                                                                    |
|----------------------|----------------------------------------------------------------------------------------------------|
| สรุปประเภทผู้ป่วย    | เลือกใส่ค่าจากรายการ มีดังนี้: ยืนยัน น่าจะเป็น หรือ สงสัย                                                                                                    |
|                      | — ควรเลือก <b>ยืนยัน</b> เมื่อมีผลการทดสอบทางห้องปฏิบัติการ ไม่ว่าจะมีอาการเข้าได้กับ <br>โรค หรือการเชื่อมโยงกับการระบาดของโรคหรือไม่                          |
|                      | — ควรเลือก <b>น่าจะเป็น</b> เมื่อมีอาการเข้าได้กับโรค และ/หรือการระบาดของโรค และ/ <br>หรือมีผลลัพธ์เป็นบวก จากผลการทดสอบจากห้องปฏิบัติการที่น่าเป็นจริงเท่านั้น |
|                      | — ควรเลือก <b>สงสัย</b> เมื่อกรณีนั้นๆมีอาการเข้าได้กับโรคเท่านั้น                                                                                              |
|                      | ี ช่อง <b>ประเภทผู้ป่วย</b> ในหมวด สรุปย่อ ขะใช้ค่าที่ใส่ในช่องนี้ในตอนต้น ตะจะถูกแทนที่                                                                        |
|                      | หากมีการสรุปผลในช่อง <b>สรุปประเภทผู้ป่วย</b> ในแท็ป <b>สรุปประเภทผู้ป่วย</b> และ ผลการ                                                                         |
|                      | สอบสวน                                                                                                    |
| วันที่สรุปผู้ป่วย    | มีการระบุวันที่ทำการสรุปผู้ป่วยในช่องนี้ ซึ่งสามารถแก้ไขได้ หลังจากมีการระบุ $\parallel$                                                                        |
|                      | $\ket{\tilde{\mathsf{a}}}$ นี่สรุปผู้ป่วย และสามารถกรอกค่าของมันได้สองวิธี: พิมพ์โดยตรง หรือเลือกวันที่จาก $\ket{\tilde{\mathsf{a}}}$                           |
|                      | ปฏิทิน                                                                                                    |
| การวินิจฉัยล่าสุด/   | ช่อง <b>การวินิจฉัยล่าสุด</b> และ <b>วันที่ทำการวินิจฉัยล่าสุด</b> จะถูกกรอกด้วยข้อมูลจากแท็บ $\vert$                                                           |
| วันที่ทำการวินิจฉัย  | ้การแจ้งเตือน ช่องเหล่านี้ไม่สามารถแก้ไขได้ ถ้ามีการเปลี่ยนแปลงการวินิจฉัยเบื้องต้น                                                                             |
| ล่าสุด               | $ \hat{\mathsf{n}}\cap\mathsf{n}$ ารวินิจฉัยล่าสุด จะได้มาจาก การวินิจฉัยเปลี่ยนแปลง (ถ้าทราบ) และ $ \mathsf{n} $                                               |
|                      | ี ค่า <b>วันที่ทำการวินิจฉัยล่าสุด</b> จะได้มาจากช่อง <b>วันที่การวินิจฉัยเปลี่ยนแปลง</b> ถ้าไม่มี $\Big $                                                      |
|                      | ิการเปลี่ยนการวินิจฉัยเบื้องต้น ค่า <b>การวินิจฉัยล่าสุด</b> จะได้มาจากช่อง <b>การวินิจฉัย</b> และ                                                              |
|                      | ้ค่า <b>วันที่ทำการวินิจฉัยล่าสุด</b> จะได้มาจากช่อง <b>วันที่ทำการวินิจฉัย</b>                                                                                 |
| การวินิจฉัยเบื้องต้น | ้มีการระบุการวินิจฉัยเบื้องต้นโดยระบุการเครื่องหมาย หนึ่งในสามตัวเลือกคือ <b>ทางคลินิค</b> $\parallel$                                                          |
|                      | การเชื่อมต่อการระบาดของโรค และ การทดสอบทางห้องปฏบัติการ                                                                                                    |

![](_page_35_Picture_161.jpeg)

**แท็บ การทดสอบ** มีข้อมูลติดตามการทําการทดสอบ ดูความคืบหน้า (วางแผน กําลังทํางาน เเละเสร็จสิ้นเเล้ว) และผลการทดสอบ โดยทั่วไปใส่ข้อมูลโดยผู้ใช้งานเมนูห้องปฏิบัติการ ให้ระบุในช่อง **ทําการตรวจทาง ห้องปฏิบัติการ** ด้วยค่า: **ใช่ ไม่ใช่ ไม่ทราบ** มีตารางแยกมีสองตารางในหน้านี้เพื่อลงรายการทดสอบในตาราง บน และตารางล่างสําหรับสรุปผลการทดสอบหรือการแปลผลทดสอบลงโดยตรงในรายการผู้ป่วยนี้ หากตัวอย่างจากผู้ป่วยที่ใช้ทดสอบมีการเพิ่มข้อมูลขึ้น ข้อมูล **ประเภทตัวอย่าง** จะปรากฏประเภทของตัวอย่าง ดั้งเดิม

| uá2            |   |                | ทำการตรวจทางพ้องปฏิบัติการ<br>1ú                                                                                                    | $\boldsymbol{\mathrm{v}}$ |                             |                  |                                      |                           | แบบฟอร์ม                           |
|----------------|---|----------------|----------------------------------------------------------------------------------------------------|---------------------------|-----------------------------|------------------|--------------------------------------|---------------------------|------------------------------------|
| การหลสอบ       |   |                |                                                                                                    |                           |                             |                  |                                      |                           |                                    |
|                |   |                |                                                                                                    |                           |                             |                  |                                      | เพิ่มผลล้พธ์              | รายละเอียดการพดสอบ                 |
| ۰              |   | ۰              | ID รูนัสตัวอย่าง                                                                                                    | 1521011<br>ด้วอย่าง       | รนัสต์วอย่างจาก<br>ทั้งเที่ | การวินิจฉัย      | urancur<br>n <sub>35</sub><br>waatau | วันที่ได้รับผล<br>waaau   | ۰<br><b>NBOTS</b><br><b>R579 A</b> |
| $\circledcirc$ |   | 1 8            | SWT1180001                                                                                                    | Blood (Liba)              | testsample1                 | Acute Diarrhoea  | อาจจะเป็นไม่ได้                      | 28/6/2561                 | $\sim$<br>Negative                 |
| $\odot$        |   | 1 =            | SWT1180001                                                                                                    | Blood (Lhan)              | testsample1                 | Acute Diarrhoea  | ไม่ไม่นี่มวรราช                      | 29/6/2561                 | Organisms<br>indetified            |
| $\epsilon$     |   |                |                                                                                                    |                           |                             |                  |                                      |                           | $\ddot{\phantom{1}}$               |
| ×              | ٠ |                | $\begin{picture}(130,10) \put(0,0){\line(1,0){10}} \put(15,0){\line(1,0){10}} \put(15,0){\line(1,0){10}} \put(15,0){\line(1,0){10}} \put(15,0){\line(1,0){10}} \put(15,0){\line(1,0){10}} \put(15,0){\line(1,0){10}} \put(15,0){\line(1,0){10}} \put(15,0){\line(1,0){10}} \put(15,0){\line(1,0){10}} \put(15,0){\line(1,0){10}} \put(15,0){\line($ |                           |                             |                  |                                      |                           |                                    |
|                |   | สรุปผลการหลสอบ |                                                                                                    |                           |                             |                  |                                      |                           | $1 - 2$ use 2 shows                |
|                |   |                |                                                                                                    |                           |                             |                  |                                      |                           | Tuai                               |
|                |   | การวินัจฉัย    | ชื่อการ<br>$\overline{\phantom{a}}$<br>waxau                                                                                                    | หดสอบ                     | wonatajn                    | ID รูปัสตัวอย่าง | dstum<br>ด้วอย่าง                    | หนัสตัวอย่างจาก<br>ที่แท็ | ยืนยัน/ไม่ยืนยันการ'               |
|                |   |                |                                                                                                    |                           |                             |                  |                                      |                           | $\kappa$                           |
|                |   |                |                                                                                                    |                           |                             |                  |                                      |                           |                                    |

**รูปภาพ 39 การทดสอบทางห้องปฏิบัติการ**

ข้อมูลในช่อง **ทําการตรวจทางห้องปฏิบัติการ** คือ: **ใช่ ไม่ใช่ ไม่ทราบ**

- **ใช่** หากการทดสอบกระทําและใส่ข้อมูลโดยผู้ใช้งานในห้องปฏิบัติการที่มี EIDSS ช่องนี้จะมีค่า **ใช่** โดยอัตโนมัติข้อมูลของการทดสอบนั้นๆในตารางบน จะเป็นการอ่านอย่างเดียว เเละไม่สามารถ แก้ไขได้
- แต่หากต้องการใส่ข้อมูลการทดสอบที่รับมาภายนอกห้องปฏิบัติการที่ไม่ใช้ EIDSS ผู้ใช้ต้องกรอกค่า **ใช่** ในช่องนี้ด้วยตนเอง การเพิ่มการทดสอบ โดยคลิกปุ่ม **เพิ่มผลลัพธ์**แบบฟอร์ม **รายละเอียดผลการ ทดสอบ** จะเปิดขึ้น

![](_page_36_Picture_95.jpeg)

**รูปภาพ 40 รายละเอียดผลลัพธ์การทดสอบ**

*หมายเหตุ: สิทธิ์การเพิ่มรายการทดสอบใหมต่ ้องมีระบุในบัญขีผใชู้ ้งาน*

![](_page_37_Picture_157.jpeg)

ในส่วนตารางล่าง **การสรุปผลการทดสอบ** เพื่อใส่รายการแปลผลจากผลการทดสอบ เมื่อมีผลการทดสอบ **สุดท้าย** อยู่ในตาราง **การทดสอบ** ด้านบนแล้ว เพื่อเพิ่มผลการทดสอบ เลือกที่รายการนั้นในตารางบน และกดปุ่ม **ใหม่**ด้านขวาเหนือตารางล่างเพื่อเพิ่มรายการสรุปผลการทดสอบได้

![](_page_38_Picture_135.jpeg)

### **รูปภาพ 41 สรุปผลการทดสอบ**

![](_page_38_Picture_136.jpeg)

![](_page_39_Picture_44.jpeg)

ปุ่ม **แบบฟอร์มหน้ากระดาษ** อนุญาตให้เปิดแบบฟอร์มหน้ากระดาษ **การทดสอบผู้ป่วย**เกี่ยวข้องกับการ ทดสอบของผู้ป่วย

## 1.3.3. รายช่ือบุคคล H03

รายชื่อบุคคล (H03) ใช้สำหรับค้นหาผู้ป่วย หรือผู้ที่อยู่ในรายการการผู้สัมผัสจากเคสผู้ป่วย

![](_page_40_Picture_76.jpeg)

## **รูปภาพ 42 รายชื่อบุคคล**

**แผงการค้นหา**

![](_page_40_Picture_77.jpeg)

#### **รูปภาพ 43 แผงการค้นหา**

![](_page_40_Picture_78.jpeg)

![](_page_41_Picture_106.jpeg)

## แสดง**ผลการคนหา ้**

![](_page_41_Picture_107.jpeg)

#### **รูปภาพ 44 ตารางแสดงผลการค้นหา**

![](_page_41_Picture_108.jpeg)

![](_page_42_Picture_151.jpeg)

## 1.3.4. รายละเอียดบุคคล H04

## **ุรายละเอียดบุคคล (H04)** สร้าง หรือแก้ไขรายการและข้อมูลของบุคคลในระบบ EIDSS

![](_page_42_Picture_152.jpeg)

**รูปภาพ 45 รายละเอียดบุคคล**

| ช่อง/ตัวแปร                         | คำอธิบาย                                                                                                |
|-------------------------------------|----------------------------------------------------------------------------------------------------|
| วันที่สร้างรายการ                   | ้วันที่เพิ่มรายการบุคคล ระบบใส่วันที่ให้โดยอัตโนมัติ                                                    |
| วันที่ปรับปรุงข้อมูล<br>ครั้งล่าสุด | ้วันที่มีการบันทึกหรือแก้ไขข้อมูลในฐานข้อมูลล่าสุด ระบบใส่วันปัจจุบันใส่วันที่ปัจจุบัน <br>โดยอัตโนมัติ |
| ชื่อ: ชื่อ ชื่อกลาง<br>นามสกุล      | ีชื่อ และ นามสกุล เป็นช่องที่จำเป็นต้องกรอก ไม่สามารถบันทึกเพิ่มบุคคลใหม่ได้หาก<br>ไม่มีข้อมูลนี้       |
| วันเกิด                             | ใส่วัน เดือน ปี เกิด เลือกวันที่พิมพ์โดยตรง หรือเลือกวันจากปฏิทิน                                       |
| เพศ                                 | ้เลือกจากรายการ : <b>เพศชาย</b> หรือ <b>เพศหญิง</b>                                                     |

![](_page_43_Picture_302.jpeg)

## 1.3.5. การเปลี่ยนการวินิจฉัย H12

การวินิจฉัยในรายการผู้ป่วยอาจเปลี่ยนแปลงได้โดยข้อมูลกการวินิจฉัยเดิมไม่ต้องแก้ไข ผู้ใช้งานใส่ข้อมูลการ วินิจฉัยใหม่ลงใน แบบฟอร์มรายงานผู้ป่วย ด้านล่างในส่วน**ข้อมูลทางคลีนิค** โดยระบุในช่อง **การวินิจฉัยล่าสุด (ถ้าทราบ)** หน้าต่าง **การเปลี่ยนการวินิจฉัย (H12)** เปิดขึ้นเพื่อให้ใส่การวินิจฉัยล่าสุดในรายการผู้ป่วยนั้น

![](_page_44_Picture_106.jpeg)

**รูปภาพ 46 ใส่ข้อมูลของการเปลี่ยนการวินิจฉัย**

ใส่เหตุผลการเปลี่ยนการวินิจฉัย ในช่อง **กรุณาป้อนเหตุผลในการเปลี่ยนการวินิจฉัย** โดยเลือกเหตุผลจากรายการ และคลิก **OK** เพื่อปิดหน้าต่าง

![](_page_44_Picture_107.jpeg)

**รูปภาพ 47 ใส่เหตุผลที่เปลี่ยนการวินิจฉัย**

#### 1.3.6. ประวัติการวินิจฉัย H14

แบบฟอร์ม **ประวัติการวินิจฉัย (H14)** จะเปิดด้วยการคลิกปุ่ม ในช่อง **การวินิจฉัยล่าสุด (ถ้าทราบ)** ใน **แบบฟอร์มรายงานผู้ป่วย**

![](_page_44_Picture_108.jpeg)

**รูปภาพ 48 กดปุ่มเพื่อเปิดดูประวัติการวินิจฉัย**

| เวลา/วัน<br>ที่ของการ<br>วินิจฉัย<br>ล่าสุด | o<br>o<br>เปลี่ยนโดย<br>$($ uaaa $)$   | เปลี่ยน<br>÷<br>โดย<br>(avans) | $\sim$<br>การวินิฉัย<br>ก่อนนน้ำ | การ<br>วินิจฉัย<br>ล่าสุด | $\sim$<br>v<br>ияна<br>-3.30 |
|---------------------------------------------|----------------------------------------|--------------------------------|----------------------------------|---------------------------|------------------------------|
| 13/7/2561<br>11:19:19                       | BoE Administrator BoE<br>Administrator | ass.                           | Acute Diarrhoea                  | Cholera                   | การวินิจฉัยผิดพลาด           |
|                                             |                                        |                                |                                  |                           |                              |
|                                             |                                        |                                |                                  |                           |                              |

**รูปภาพ 49 ตารางแสดงรายการเปลี่ยนการวินิจฉัย**

*หมายเหตุ: แบบฟอร์ม ประวัติการวินิจฉัย จะสามารถเปิดได้หากประวัตินั้นๆยังคงมีอยู่*

## **แบบฟอร์มมีตวแปรด ั ังต่อไปนี้:**

![](_page_45_Picture_94.jpeg)

## **จัดทําโดย สํานักระบาดวิทยา กรมควบคุมโรค กระทรวงสาธารณสุข คณะผู้จัดทํา**

- 
- 2. นางสาวศรินยา พงศ์พันธุ์ สำนักระบาดวิทยา<br>3. นางสาวศศิธันว์ มาแอเคียน สำนักระบาดวิทยา
- 3. นางสาวศศิธันว์ มาแอเคียน สำนักระบาดวิทยา<br>4. นางสาววิธัญญา ปิณฑะดิษ สำนักระบาดวิทยา
- 4. นางสาววิธัญญา ปิณฑะดิษ สำนักระบาดวิทยา<br>5. นายพงศกร อนันตะค สำนักระบาดวิทยา
- 5. นายพงศกร อนันตะคู สำนักระบาดวิทยา<br>6. นายวรพงษ์ บวงสวง สำนักระบาดวิทยา
- 6. นายวรพงษ์ บวงสวง
- 7. นางสาวเพ็ญนีติ์วงเกียรติทิพ Black&Veatch, LTD.
- 
- ี่ 1. นายปณิธี ธัมมวิจยะ สำนักระบาดวิทยา<br>2. นางสาวศรินยา พงศ์พันธ์ สำนักระบาดวิทยา
	-
	-
	-
	-
	-
- 8. นางสาวศิริพร ไค Black&Veatch, LTD.

![](_page_46_Picture_16.jpeg)